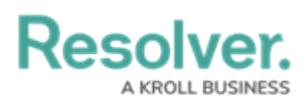

## **Edit a User's Account**

Last Modified on 12/21/2020 6:04 pm EST

## **Important Notes**

- Because a user's email address is used to authenticate the user when they log in, modifying the email address previously saved in the **Email** field will not change the address the user must enter to log in.
- To delete a Dispatch user's account, it's recommended that user is removed from the **Dispatch Users** user group.
- It's generally recommended that user accounts are disabled rather than deleted. Contact [Resolver](https://help.resolver.com/help/contact-support) Support for further assistance.

## **Instructions**

## **To edit an existing user:**

- 1. Click the  $\frac{1}{20}$  icon in the top bar > Users in the People section.
- 2. Click on a user account to open the **Edit User** page.
- 3. Make changes to the **First Name** and **Last Name** fields as necessary.
- 4. Click the **v** or **interest in a literal velocity of**  $\mathbf{u}$  icons next to **User Enabled** to enable or disable the user account.
- 5. Click **Done** when finished.